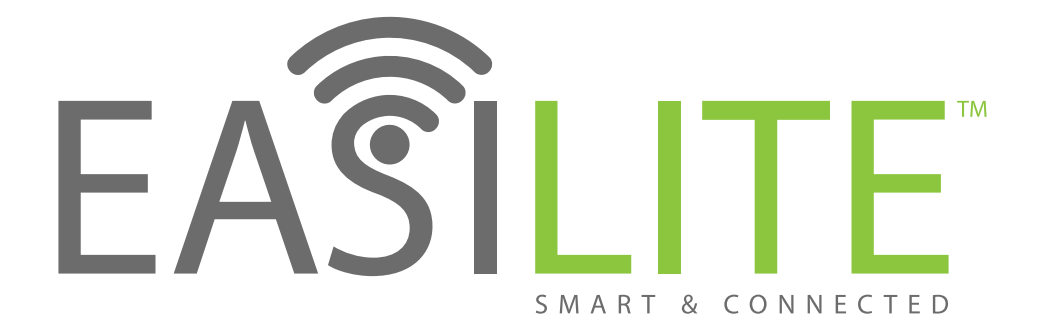

## IT COULDN'T BE EASI-ER

# **EASILITE Starter Guide** It's Easi to be smart

A quick guide to setting up your space with an Easilite network, this may seem short but it's really that Easi.

**No Internet No Problem,** Easilite utilizes Bluetooth Low Energy (BLE) also known as Bluetooth4 which means your network is on even when your ISP is not.

When venturing into the unknown for the first time, the Easilite App will look after you with a quick step by step guide to getting your Easilite modules connected to your device. After wiring in the modules and giving them power, you are ready to start them up with the Easilite App, available in the **APP STORE** or **GOOGLE PLAY**.

After the load screens pass you will/may see a menu ap pear briefly that lists the following options:

• My Networks – This will list any networks that you have set up. This may include, Home, Office, Holiday Home, Caravan, etc. \*You will be requested to Set Up your First Network Immediately – This only requires you to put in a name…could it be Easi-er\*

• Nearby Devices – The first time you start up the Easilite App in proximity to Easilite Modules, you'll be taken into this option after a network has been created to add luminaires to your first Network. \*You will be able to select "add all luminaires" to make this Easi for yourself, but if you intend on breaking areas down differently or wish to add luminaires one by one it's all up to you, adding luminaires later is a very simple process\* Addressing each module, no worries each unit is equipped with its own processor to manage its own address and locks itself into that network.

• Show Demo - A fabricated network for people to play around with the features without affecting real world networks.

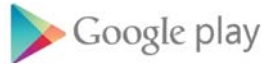

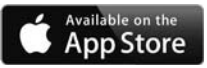

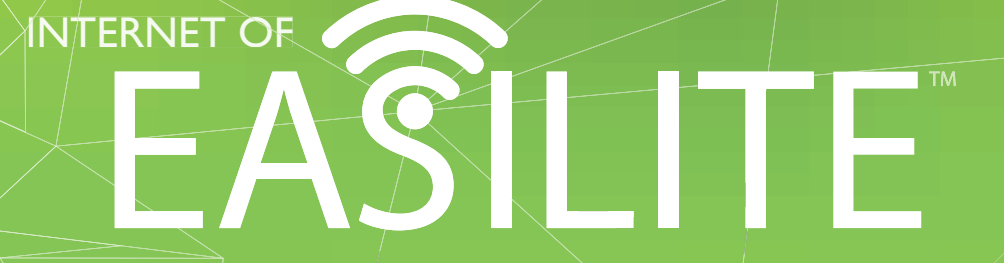

## DYNAMIC

# CONNECTED

**ADAPTABLE** 

# THE **NUMBERS**

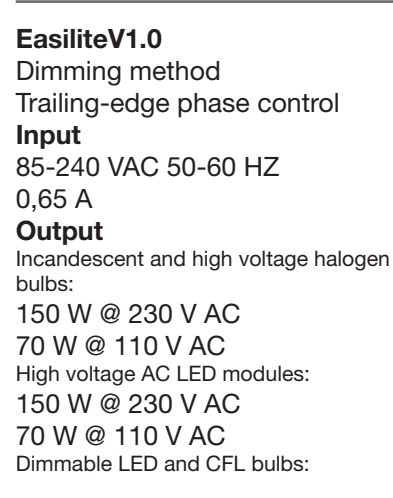

50 W @ 230 V AC 25 W @ 110 V AC Dimmable electronic transformers: 50 W @ 230 V AC 25 W @ 110 V AC **Max. output current:**  $0.65A$ **Min. load requirement** 1W **Max. current pulse** 4 A **Protection** IP20

**Easilite Network Figures Network Size** 127 Modules **BLE Range Between Units**  $30M$ **No# of Networks** Each Easilite Can Only Be linked to one Network **Cross Platforming on Devices** If your family are on either side of the Apple/Andriod fence don't worry the modules can be

controlled simultaneously from

either device.

## **Some Trouble Shooting to Help:**

1. Easilite paired to unknown network:

Follow these steps to unpair and make ready to add to your net work:

### MAIN START UP MENU > NEARRY DEVICES > PAIRED MODULE  $>$  UNPAIR

You'll be requested to switch off power to the module and refresh it. The request to unpair, prepares the Easilite module to dump its long-term memory and can only do so following this method, so do not worry about switching off the modules at a wall switch or similar, they keep all their data unless you follow this process.

2. Security Concerns and Handing Over the Network:

The Easilite App defaults the modules from an Open network to a Closed network when they are first paired. To change this follow: LUMINAIRES SCREEN > MORE > NETWORK SETUP > SHARING

\* Default Landing Screen When Entering a Network

Choose between Open, Administrator, Shared or Closed. These each have a varying degree of control that can be delegated to those who need access to the networks.

For families, the Administrator function would probably be most utilized with only one "super user" in the household capable of adjusting scenes, groups etc.

3.Need to get back to the Main menu to select a network: Easilite will automatically connect you to the network you are in proximity to, but if you have multiple networks near to one another, then to swap out and select the network you wish to choose,

simply close the app and restart it and the main menu will load rather than connecting automatically for you to make your choice. 4. If in Doubt, Double Tap:

The Easilite app allows you to gain intimate knowledge of each Module and its settings, to find out more double tap the icon to go into its settings and set its default start up levels or how it interacts with timers, among other things.

#### 5. Scenes are Key:

Many of Easilite's features revolve around the use of scenes, so take some time to set them up under the SCENE tab and note that when you set up the lighting levels you are setting a ceiling limit on the dimming setting, but it can still be dimmed down when the scene is selected but not higher than what is set...so don't forget to set the dimming level up to the desired level after adding the luminaire to the scene.

Easilite has all the tools needed to make your smart space fully custom izable, with Geolocations for timers to accurately predict sunrise and sunset, the ability to make a device the "hub" for total control outside your home, scenes and animations that allow you to automate or simulate home activity for security purposes or just for some Easi fun. If you have not found a solution to a need you have please contact us on +4428 8788 0063 or use the Easilite App's support function under MORE to send us a brief message and we can assist you in the medium you prefer.

Thank you for purchasing EasiliteV1.0, we hope that it will give you years of satisfaction.

in partnership with

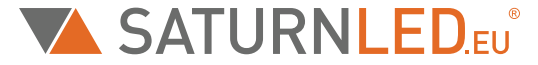

Intelligent Lighting